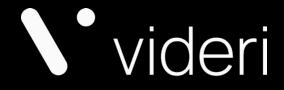

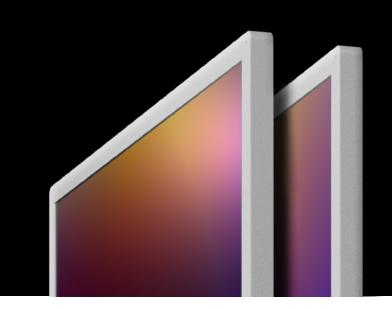

## Web App User Guide

2023

## Uploading and Displaying Content

Uploading, displaying and scheduling content is done through the Videri Web Portal. It is not currently optimized for mobile. Once your canvases are provisioned using the Videri Classic Mobile app you will receive a Welcome email from Videri that includes information about your username and password, as well as other support content.

From your desktop browser, go to promote.videri.com. Enter your username and password and click login.

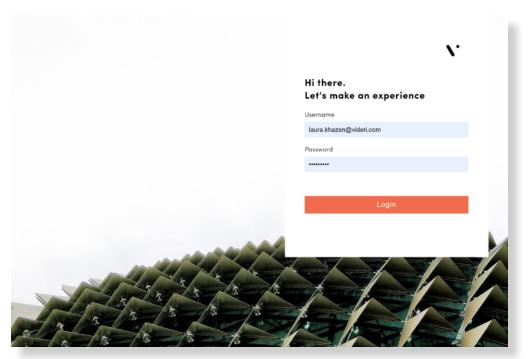

## The Content panel will open.

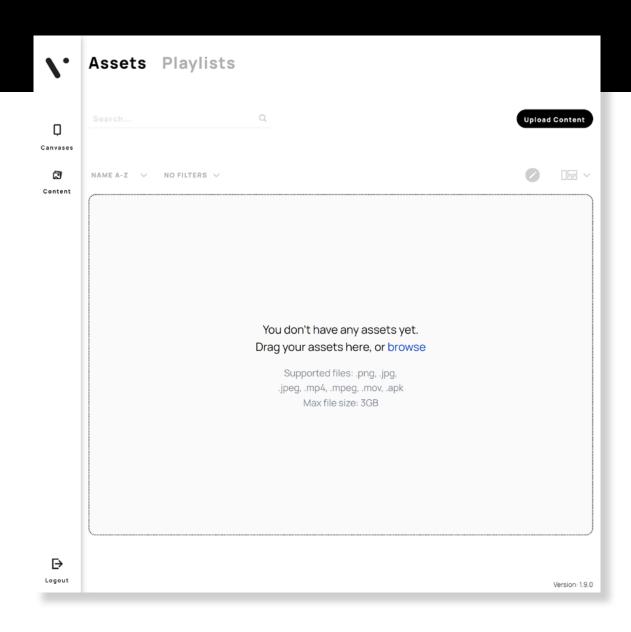

**Reminder**: You need to provision your canvases before you can add content, using the Videri Classic Mobile App, or you will see the screen below.

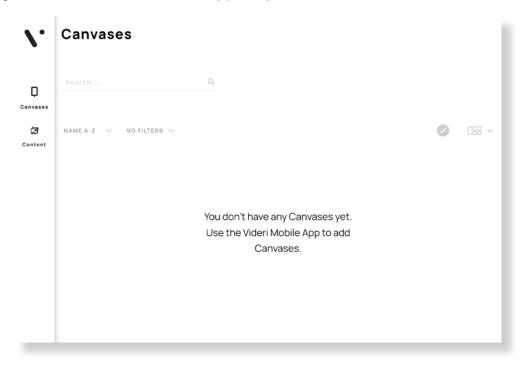

This is what you will see if you have provisioned your canvas/canvases.

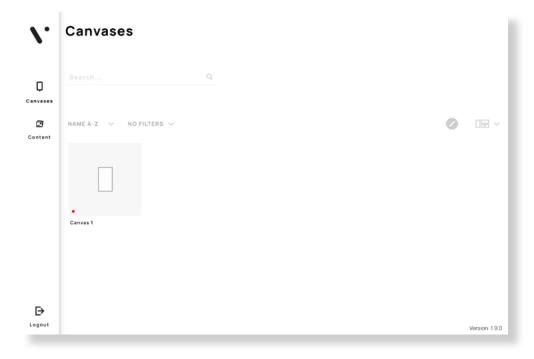

First, you'll upload images or video to the cloud-connected Videri Portal to make them available to your Canvas.

Click "Upload Content." Select the files you wish to upload from your computer or drag & drop them into the upload area. Use images and videos that are sized to your screen: 1920 × 1920 pixels for the VQ, and 1920 × 1080 pixels for the V4. See the Best Practices guide for detailed content specifications. (Print-ready files, such as those used for posters, are typically much larger than this and will appear sharp on your screen. If you have any questions about resolution, consult our Videri Best Practices Guide (Section 2.2) at <a href="https://www.videri.com/quickstart">www.videri.com/quickstart</a>.

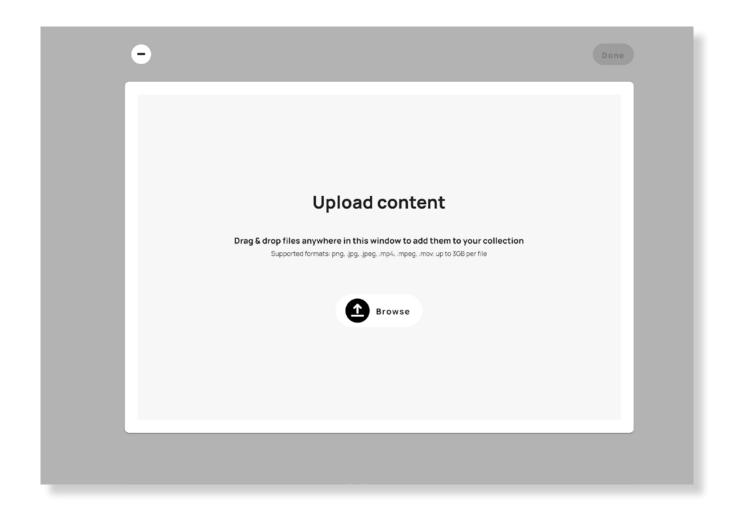

From your desktop browser, go to **promote.videri.com**. Enter your username and password and click login.

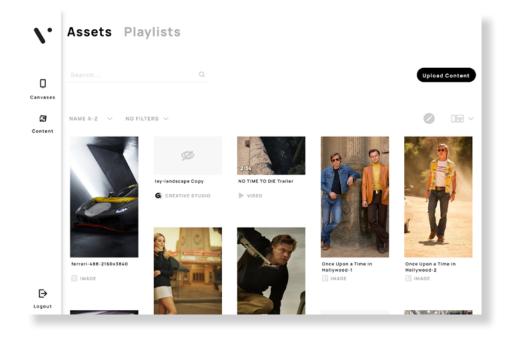

O5
Click the clock icon below the asset.

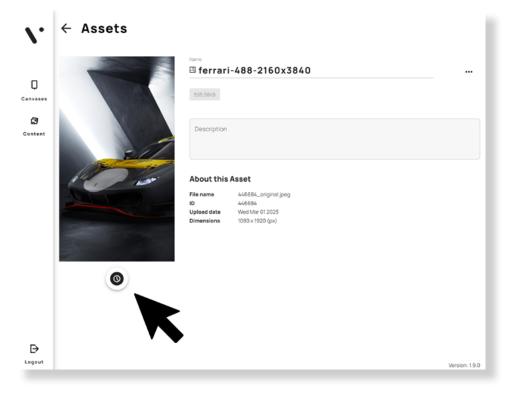

Choose the start and end days for the asset to display. Click the Canvas on which to display the asset.

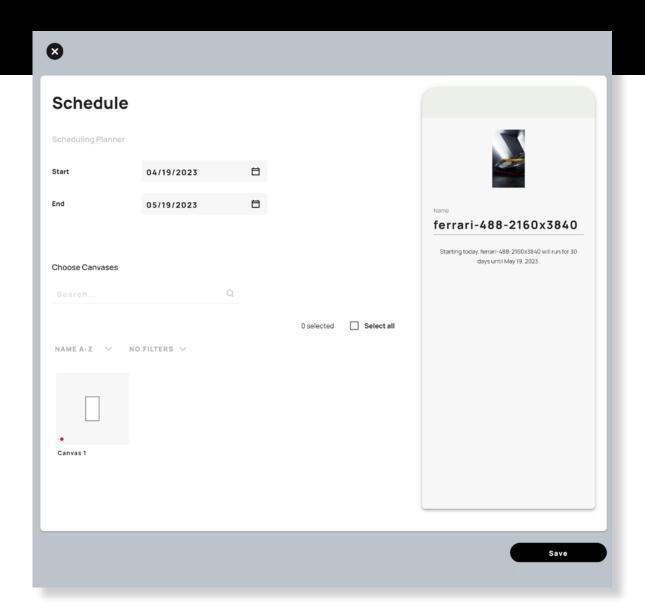

The selected Canvas appears below the selected asset. Click "Save" and the asset will appear on your Canvas. It may take a few seconds to appear.

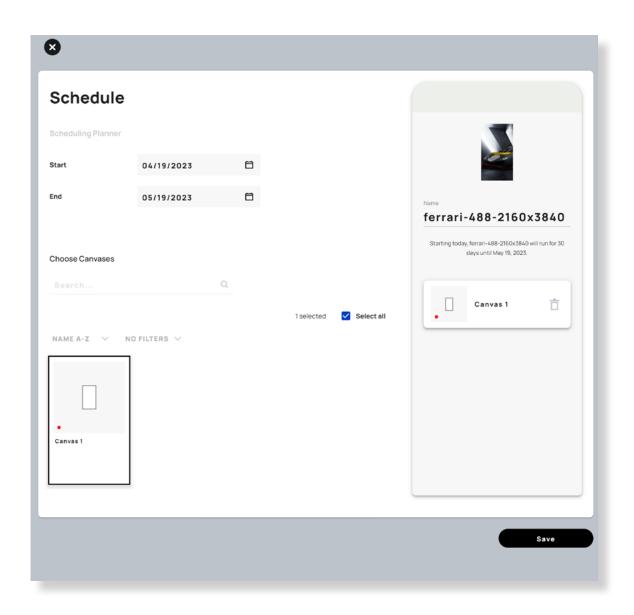